- 7. View the photos and videos you have taken.
- 8. Tap to switch to video mode.
- 9. Tap to take a photo.

# 8. 2 Take a photo

Tap  $\overline{\circ}$  to choose camera mode, then tap the  $\circ$  or press Volume button to take a photo. If you want to take a selfie, please tap  $(0)$  to switch to selfie mode.

#### **Shooting mode**

- **Intelligent:** Intelligent mode allows camera to evaluate the surroundings and determine the ideal mode for the photo.
- **Nomal:** Normal mode can set configuration automatically and allow you to capture the daily scenes.
- **Scenery:** Scenery mode can adjust aperture automatically and make the photo colorful.
- **Food:** Food mode allows you to capture the food photos more delicious.
- **HDR:** HDR (High-dynamic-range) mode allows you to take more detailed images for low-light and highly contrasting scenes.
- **Beauty:** Beauty mode can automatically beautify the images when you are taking photos
- **N** Note: Your phone supports various filters when you are using Scenery and Food mode.

#### **Camera settings**

- **Time stamp:** Enable it to add the time stamp to your photos.
- **Self timer:** Set a timer to delay shooting.
- **Shutter sound:** Turn the shutter sound on or off.
- **Forced focus:** Turn the forced focus on or off.
- **Picture size:** Select the picture size.
- **Reset:** Reset camera to its default settings.

# 8. 3 Record a video

Tap  $\blacktriangle$  to choose Video, and then tap  $\heartsuit$  or press the Volume button to start and stop recording.

#### **Video settings**

Swipe from the left to open the video settings panel.

- **Microphone:** Turn the microphone on or off.
- **Video quality:** Select the video quality you need.

# **Calendar** *9*

Use Calendar to manage your event and tasks.

This chapter contains the following sections.

- *Use the calendar*
- *Calendar settings*

# 9. 1 Use the calendar

#### **View the calendar**

- 1. On the Home screen, tap <sub>29</sub> Calendar.
- 2. Tap **at** the top of the screen to select Day, Week, Month, Agenda and Year to switch the calendar view.

#### **Create an event**

- 1. On the Home screen, tap <sup>29</sup> Calendar.
- 2. Tap  $+$  to creat an event.
- 3. Follow the pop-up prompts to complete the settings and then tap **Done** when finished.

#### **Delete an event**

- 1. On the Home screen, tap  $\frac{1}{29}$  **Calendar** ->  $\frac{1}{2}$  -> **Delete events**.
- 2. Check the options you want to delete and tap  $\blacksquare$ .

# 9. 2 Calendar settings

#### On the Home screen, tap  $\frac{1}{29}$  **Calendar** ->  $\frac{1}{7}$  -> **Settings** -> **General settings**.

#### **Calendar view setting**

- **Default view:** Tap to choose a view.
- **Hide declined events:** Check the option to hide declined events.
- **Show week number:** Check the option to show week number.
- **Week starts on:** Tap to choose the day when a week starts on.
- **Use home time zone:** Tap to display calendars and events in your home time zone when travelling.
- **Clear search history:** Tap to remove all the searches you've performed.

#### **Notifications & reminders**

- **Notifications:** Check the option to enable notifications.
- **Sound:** Tap to choose the sound when receiving notifications.
- **Vibrate:** Check the option to make the phone vibrate when receiving notifications.
- **Pop-up notification:** Check the option to enable pop-up notifications.
- **Ask for reminder snooze delay:** Check the option to always use default snooze delay.
- **Default reminder time:** Tap to set the default reminder time.
- **Quick responses:** Tap to edit default responses when emailing guests.

# **Clock** *10*

Use Clock to customize the time zone settings of your device, set alarms, and use your device as a stop watch or timer.

This chapter contains the following sections:

- *Alarm*
- *Worldclock*
- *Timer*
- *Stopwatch*

# 10. 1 Alarm

#### **Create an alarm**

- 1. On the Home screen, tap **Clock** ->  $\hat{\mathbb{C}}$  **Alarm** ->  $\hat{\mathbb{C}}$ .
- 2. Choose a time for the alarm and tap **OK**.
- 3. Configure the following settings:
	- **Repeat:** Check the option to repeat the alarm.
	- **Ringtones:** Tap to choose a ringtone.
	- **Vibrate:** Tap the option to make the phone vibrate when the alarm takes effect.
	- **Label:** Tap to create a label for the alarm.

#### **Delete an alarm**

- 1. On the Home screen, tap **Clock** -> **Alarm**.
- 2. Tap the alarm you want to delete and tap  $\blacksquare$ .

# 10. 2 Worldclock

You can check the time of a country or region using Worldclock.

- 1. On the Home screen, tap **Clock** -> **Worldclock** ->  $\bigoplus$  to choose a country or region.
- 2. Tap  $\leftarrow$  and the time of the place will be displayed on the screen.

# 10. 3 Timer

You can use Timer to count down.

- 1. On the Home screen, tap **Clock** -> **Timer**.
- 2. Set a specific time that you want to count down and then tap  $\blacktriangleright$ .
- 3. Tap  $\Box$  to stop counting and tap  $\triangleright$  to continue or tap  $\ominus$  to restart the count down.
- 4. Tap **Label** to create a label for the timer.
- 5. Tap  $\overline{X}$ + to add another timer.
- 6. Tap  $\Box$  to delete the timer.

# 10. 4 Stopwatch

Stopwatch contributes to recording precise time.

- 1. On the Home screen, tap **Clock** ->  $\overline{(\overline{1})}$  **Stopwatch**.
- 2. Tap  $\triangleright$  to start counting.
- 3. Tap  $\Box$  to stop counting, and then tap  $\Box$  to continue or tap  $\Diamond$  to restart.
- 4. Tap  $\bigcirc$  once or several times to count the time when counting. The time of your each tap and the interval time between every two taps will be displayed.
- 5. Tap $\leq$  to share the lap times.

# **Browser** *11*

Use your phone browser to browse the Internet and find out all that you are curious about.

This chapter contains the following sections.

- *Go to a webpage*
- *Browser tabs*
- *Bookmarks*
- *History*
- *Browser settings*

# 11. 1 Go to a webpage

#### **View a website**

1. On the Home screen, tap **Chrome**, then tap the address bar on top of the page and enter the web address you want to visit.

2. Tap  $\rightarrow$ 

#### **Do more options about the web page**

Tap  $\dot{\bullet}$  and choose the options that you want to configure.

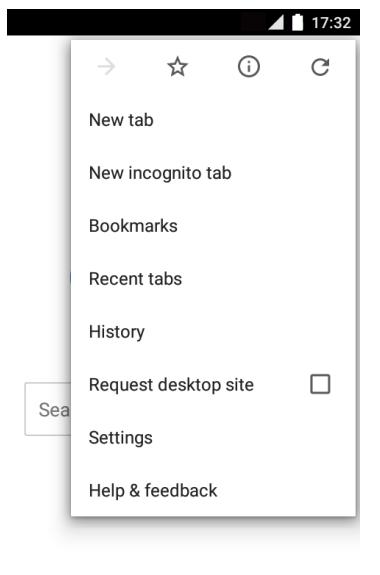

Bookmarks (\) Recent tabs

- **New tab:** Tap to open a new tab.
- **New incognito tab:** Tap to open a new incognito tab.
- **Bookmarks:** Tap to view your bookmarks.
- **Recent tabs:** Tap to view the recent visited tabs.
- **History:** Tap to view your browsing history.
- **Request desktop site:** Check the option to turn the page to a desktop site.
- **Settings:** Tap to configure the browser settings.

• **Help & feedback:** Tap to search for help or send your feedback.

# 11. 2 Browser tabs

You can view multiple pages simultaneously using tabs. Tap the icon  $\lceil \cdot \rceil$  and all the pages will be displayed. The number on the icon means the current number of the web pages.

#### **Open a tab**

Tab  $\bigcirc$  **Chrome**  $\rightarrow$   $\frac{1}{2}$   $\rightarrow$  **New tab.** 

#### **Close a tab**

- 1. Tab  $\Box$  and choose the tab you want to close.
- 2. Drag the tab left or right to close the tab.

# 11. 3 Bookmarks

Use bookmarks to record the address of a website so that you can find it easily.

On the Home screen, tap **Chrome** ->  $\frac{1}{2}$  ->  $\frac{1}{12}$  to save the website to your bookmarks.

## 11. 4 History

You can visit History to check the websites that you have visited before. On the Browser interface, tap  $\frac{1}{2}$  -> **History** to view a list of recent visited and most visited web pages.

# 11. 5 Browser settings

#### **Basics settings**

- **Search engine:** Tap to choose a search engine.
- **Merge tabs and apps:** Tap to enable it and the tabs will live together with recent apps.
- **Autofill forms:** Tap to enable autofill forms.
- **Save passwords:** Turn it on and the saved passwords will appear.

#### **Advanced settings**

- **Privacy:** Tap to configure the settings about privacy.
- **Accessibility:** Tap to configure the text scaling and force enable zoom.
- **Site settings:** Tap to configure the site settings.
- **Data Saver:** Tap to enable the data saver.
- **About Chrome:** Tap to know about the application version, operating system and legal information.

# **File Manager** *12*

Access files stored on your device (including AUDIO, VIDEO, IMAGE, DOCUMENT, COMPRESS and APP).

This chapter contains the following sections.

- *View files (AUDIO, VIDEO, IMAGE, DOCUMENT, COMPRESS, APP)*
- *Manage your files & folders*

# 12. 1 View files (AUDIO, VIDEO, IMAGE, DOCUMENT, COMPRESS, APP)

- 1. On the Home screen, tap **File Manager**. Files are stored in and organized into six categories (AUDIO, VIDEO, IMAGE, DOCUMENT, COMPRESS, APP).
- 2. Tap a category to view the relevant files.
- 3. Tap a file to view it.

# 12. 2 Manage your files & folders

On the main screen of the File Manager, the following options are available:

#### **Search**

Tap  $\Omega$  and then enter the file name to search.

#### **New folder**

You can add a new folder if needed.

- 1. Tap **File Manager** -> **Internal storage** ->  $\textbf{+}$ .
- 2. Enter a name for the new folder and tap **OK**.

#### **Sort by**

- 1. Tap **File Manager** -> **Internal storage** ->  $\equiv$ .
- 2. Select a sort (Type/Name/Size/Date) to arrange the folders in a specific order.

#### **Rename a folder**

- 1. Tap **File Manager** -> **Internal storage**.
- 2. Find the folder you want to rename and tap  $\cdot$  -> **Rename**.
- 3. Enter a new name and tap **OK**.

#### **Copy a folder**

- 1. Tap **File Manager** -> **Internal storage**. Find the folder you want to copy.
- 2. Tap and hold the folder and tap  $\Box$ .
- 3. Select the folder you want to copy to and tap  $\boxed{\blacksquare}$ .

#### **Move a folder**

- 1. Tap **File Manager** -> **Internal storage**. Find the folder you want to move.
- 2. Tap and hold the folder and tap  $\sum$ .
- 3. Select the folder you want to move into and tap  $\boxed{\color{black} \blacktriangleright}$ .

#### **Delete a folder**

- 1. Tap **File Manager** -> **Internal storage**. Find the folder you want to remove.
- 2. Tap and hold the folder and tap  $\widehat{III}$  to remove it.

#### **View the file information**

You can view the file path, size, modified date, and its status.

- 1. Tap **File Manager** -> **Internal storage**.
- 2. Find the folder you want to view and tap  $\frac{1}{2}$   $\rightarrow$  **Details**.

#### **Share files**

- 1. Tap **File Manager** -> **Share File**.
- 2. Tap the switch to open the file-sharing feature.

Note:

When opening the service, computer/pad/phone on the LAN can access to shared files. Make sure your computer, pad and phone are in the same LAN.

# **Weather** *13*

Use Weather to get current temperature for one or more cities around the world.

This chapter contains the following sections.

- *Add a city*
- *Check the weather*
- *Remove a city*
- *Weather settings*

# 13. 1 Add a city

Add a city to check its real-time weather information.

- 1. On the Home screen, tap **Weather**.
- 2. Add a city in the **City** field and the weather information about the city will be displayed on the screen.

# 13. 2 Check the weather

On the Weather interface, slide left or right to switch to different cities and view the detailed weather information.

# 13. 3 Remove a city

- 1. Tap **Weather**  $\rightarrow \equiv$  to log into the City list.
- 2. Tap  $\mathbb{Z}_1$  and then tap **b**eside the city you want to remove.

# 13. 4 Weather settings

- 1. Tap **Weather**  $\rightarrow \equiv -\rightarrow 0$  to configure the weather settings.
	- **Temperature units:** Tap ℃ or ℉ until it turns blue as the temperature unit.
	- **Auto refresh:** Turn the swith on to make the phone auto refresh the weather information.
	- **Refresh interval:** Tap to set the refresh interval.

# **Gallery** *14*

Use Gallery to view the photos stored in your phone.

This chapter contains the following sections.

- *Manage your photos*
- *Screenshot*

# 14. 1 Manage your photos

#### **View photos**

- 1. On the Home screen, tap **Gallery**.
- 2. Choose an option to view your photos.
	- **Photos :** View the photos in a timeline.
	- **Albums:** View the photos grouped by album.
	- **Collections:** Create a new album and then you can view the photos groupsed by your selection.

#### **Edit a photo**

- 1. Select the photo you want to edit. Then tap  $\mathscr X$  to log into the edit page.
- 2. You can:
	- Tap **Edit** to crop or rotate the photo.
	- Tap **Effect** to select a filter.
	- Tap **Beauty** to beautify the photo.
	- Tap **Sticker** to add stickers to the photo.
	- Tap **Frame** to add a frame to the photo.
	- Tap **Blur** to make some region of the photo blurry.
	- Tap **Brush** to paint some patterns.
	- Tap **Mosaic** to add mosaic effects to the photo.
	- Tap **Color** to adjust the color.
- 3. Tap **Save** to complete the editing.

#### **Delete a photo**

- 1. Select the photo you want to edit.
- 2. Tap  $\overline{||}$ .

#### **Share photos**

- 1. Select the photo you want to share and tap  $\neg$ .
- 2. Follow the pop-up prompts to share the photo.

# 14. 2 Screenshot

#### **Capture a screenshot**

Press the Volume down button and Power button at the same time to capture a screenshot.

#### **View a screenshot**

Option One: Slide down from top of the screen to open the notification panel and tap the screenshot you have capture.

Option Two: Tap **Gallery** -> **Albums** ->**Screenshot** to view.

# **Notes** *15*

Use Notes to record your important information for later reference.

This chapter contains the following sections.

- *Compose a note*
- *Note options*

# 15. 1 Compose a note

- 1. On the Home screen,  $\tan \frac{1}{\pi}$  **Notes** ->  $\leftrightarrow$  and begin composing your new note.
- 2. When finishing composing,  $\tan \theta$  to save the note.

# 15. 2 Note options

#### **Edit a note**

- 1. On the Home screen, tap **Notes**, tap the note you want to edit and start editing.
- 2. Tap  $\checkmark$  to save the note.

#### **Delete a note**

On the Home screen, tap **Notes**, and then tap and hold the note you want to delete and tap  $\blacksquare$  -> **OK**.

#### **Delete all the notes**

On the Home screen, tap **Notes** -> -> **Delete all** -> **OK**.

# **Applications** *16*

Enjoy the applications from Google and learn how to manage them.

This chapter contains the following sections.

- *Manage applications*
- *GoogleTM applications*

# 16. 1 Manage applications

#### **Download applications from**

- Google PlayTM Store
- Phone browser
- Computer browser

#### **Install an application**

- 1. On the Home screen, tap **File Manager**.
- 2. Tap **APP** to view all the application files.
- 3. Select the application you want to install and follow the pop-up prompts.

#### **Uninstall an application**

- 1. On the Home screen, tap and hold the application icon you want to uninstall until  $(\times)$ **Remove** appears at the top of the screen.
- 2. Tap  $\overline{\left( \times \right)}$  **Remove** -> **OK** to uninstall the application.

# 16.2 Google™ applications

#### **Google**

Google indexes billions of web pages so that you can search for the information you desire through the use of keywords and operators.

#### **GmailTM**

Gmail, a free webmail service provided by Google.

#### **MapsTM**

Google Maps helps you find your current location, get directions, and other location-based information. To use Maps, you should enable location services first.

#### **YouTubeTM**

Use YouTube to share and view videos.

#### **Drive™**

Use Drive to open, view, rename, and share your Google Docs and files.

#### **Play Music™**

With Google Play Music, you can play music from local file or copied from your computer.

#### **Play Movies & TV™**

Watch movies and TV shows purchased from Google Play. You can stream them instantly, or download them for viewing when you're not connected to the Internet. You can also view videos in local storage.

#### Hangouts<sup>™</sup>

Use Hangouts to meet friends and family, share photos and host video calls. The conversation logs would be saved automatically in your Gmail account.

#### **Photos™**

Use Google Photos to back up your photos and videos in the Google cloud.

#### Voice Search<sup>™</sup>

Use voice commands to search for the information you desire.

# **Tools** *17*

This chapter contains the following sections.

- *FM Radio*
- *Flashlight*
- *Sound Recorder*
- *Calculator*
- *Downloads*
- *System Update*
- *Feedback*
- *SIM Toolkit*

# 17. 1 FM Radio

#### **Scan stations**

- 1. Connect a headset to the phone.
- 2. On the Home screen, tap **Tools** -> **FM Radio**.
- 3. Tap  $\textcircled{\texttt{=}}$  to search for all stations.

#### **Listen to FM Radio**

- 1. Connect a headset to the phone.
- 2. On the Home screen, tap **Tools** -> **FM Radio**.

# 17. 2 Flashlight

- 1. On the Home screen, tap **Tools** -> **A Flashlight** to enable the flashlight.
- 2. Tap  $\odot$  to turn on or off the flashlight.

# 17. 3 Sound Recorder

#### **Make a record**

- 1. On the Home screen, tap **Tools** -> **ME** Sound Recorder.
- 2. Tap  $\bullet$  to start recording.
- 3. Tap  $\Box$  to pause.
- 4. Tap  $\bigcirc$  > **SAVE** to stop and save.

Note:

You can tap  $\cdot\rightarrow$  **List** to view all the recordings you have saved.

#### **Choose a format**

Tap -> **Format** to choose **AAC** or **WAV** format.

# 17. 4 Calculator

- 1. On the Home screen, tap **Tools**  $\rightarrow$   $\frac{1}{2}$ **Calculator**.
- 2. Tap numbers and use the arithmetic feature to complete an operation.

# 17. 5 Downloads

On the Home screen, tap **Tools** -> **Downloads** to view the download information.

# 17. 6 System Update

- 1. On the Home screen, tap **Tools** -> **System Update**.
- 2. Tap **Check for update**.
- 3. Follow the pop-up prompts to update the system.

# 17. 7 Feedback

- 1. On the Home screen, tap **Tools** -> **A** Feedback.
- 2. Enter your feedback.
- 3. Attach the snapshot.
- 4. Tap **Submit**. Then the technical support will help you solve your issue.

# 17. 8 SIM Toolkit

On the Home screen, tap **Tools** -> **EX SIM Toolkit** to configure the settings. Note: Please insert a SIM card before you launch SIM Toolkit.

# **Settings** *18*

This chapter contains the following sections.

- *SIM cards*
- *Airplane mode*
- *Display*
- *Cast screen*
- *Sound and notification*
- *Storage*
- *Battery*
- *Apps*
- *Location*
- *Security*
- *Accounts*
- *Language and input*
- *Backup and reset*
- *Date and time*
- *Schedule power on & off*
- *Accessibility*
- *About phone*

# 18. 1 SIM cards

- 1. On the Home screen, tap **Settings**.
- 2. Tap **SIM cards**.
- 3. Choose the preferred SIM for cellular data, calls or SMS messages.

# 18. 2 Airplane mode

When you turn on airplane mode, you could not make calls. Additionally, other wireless functions may be disabled.

#### **Option One**

- 1. On the Home screen, tap **Settings** -> **More**.
- 2. Tap the Airplane mode switch to turn it on.

#### **Option Two**

- 1. On the Home screen, swipe down from top of any screen ( except for the Lock screen) twice to open the quick settings panel.
- 2. Tap **Airplane mode** to turn it on.

# 18. 3 Display

1. On the Home screen, tap **Settings** -> **Display**.

- 2. You can set the following options.
	- **Brightness level:** Tap to adjust screen brightness.
	- **Adaptive brightness:** Turn on the switch to enable your phone to optimize brightness level for available light.
	- **Sleep:** Tap to select the time when the phone starts to sleep.
	- **Daydream:** Tap to turn Daydream on to control what happens when the phone is docked and/or sleeping.
	- **Ambient display:** Turn the switch on to wake up screen on notification.
	- **Font size:** Tap to select a font size.

## 18. 4 Lock screen

- 1. On the Home screen, tap **Settings** -> **Lock screen**.
- 2. Tap **Screen lock** to choose a screen lock.

**None:** Never use a screen lock.

**Swipe:** Swipe the screen to unlock. It's the default option and offers no security.

Pattern: Slide your finger on the dots to create a pattern. You can use the pattern to unlock the screen.

**PIN:** Create a PIN code (must be at least 4 digits) to unlock the screen.

**Password:** Create a password (must be at least 4 characters) to unlock the screen.

# 18. 5 Sound and notification

- 1. On the Home screen, tap **Settings**.
- 2. Tap **Sound & notification**.
- 3. You can set the following options.
	- **Media volume:** Tap to adjust media volume.
	- **Alarm volume:** Tap to adjust alarm volume.
	- **Ring volume:** Tap to adjust ring volume.
	- **Do not disturb:** Tap to configure the settings that you do not want your phone to disturb when receive notifications.
	- **Phone ringtone:** Tap to set a phone ringtone.
	- **Default notification ringtone:** Tap to set a default notification ringtone.
	- **Increasing ring volume:** Turn the switch on to enable increasing ring volume.
	- **Also vibrate for calls:** Turn the switch on to make the phone vibrate for calls.
	- **Vibrate on touch:** Turn the switch to enable vibrate on touch.
	- **Do Not Disturb access:** Tap to view the installed apps that have requested Do Not Disturb access.

## 18.6 Storage

- 1. On the Home screen, tap **Settings** -> **Storage & USB**.
- 2. Know about the internal storage taken up by all applications.

# 18. 7 Battery

- 1. On the Home screen, tap **Settings** -> **Battery** ->  $\frac{1}{2}$ .
- 2. Configure the following settings to better use your battery feature.
	- **Power plan:** Choose the power plan you like to better save your phone power.
	- **Battery optimization:** .Tap to optimize the battery.

# 18. 8 Apps

- 1. On the Home screen, tap **Settings**.
- 2. Tap **Apps** to view all the apps and their space usage.

# 18. 9 Location

- 1. On the Home screen, tap **Settings**.
- 2. Tap **Location**.
- 3. Tap the switch to enable the location service.

# 18. 10 Security

- 1. On the Home screen, tap **Settings**.
- 2. Tap **Security**.
- 3. You can manage the security settings to secure your phone and protect your data.

# 18. 11 Accounts

When you use your phone for the first time, you can set up a connection with your existing account or create a new account.

#### **Add an account**

- 1. On the Home screen, tap **o settings**.
- 2. Tap **Accounts**.
- 3. Tap **Add account**.
- 4. Select an account type.
- 5. Follow the pop-up prompts to set up the account.

#### **Synchronize accounts**

- 1. On the Home screen, tap **o settings**.
- 2. Tap **Accounts**.
- 3. Tap  $\frac{1}{2}$   $\rightarrow$  **Auto-sync data** to turn it on.

#### **Delete an account**

- 1. On the Home screen, tap **o settings**.
- 2. Tap **Accounts**.
- 3. Select an account type.

**Chapter 18 .** Settings **41**

- 4. Then select the account you want to delete.
- 5. Tap  $\frac{1}{2}$  -> **Remove account** to delete the account.

## 18. 12 Language and input

Manage your phone's language and input settings.

#### **Select your default language**

- 1. On the Home screen, tap **Settings**.
- 2. Tap **Language and input** -> **Language**.
- 3. Select the language from the list.

#### **Keyboard settings**

For more information, see *Type text*.

#### **Use Google Voice Typing**

This feature uses Google voice recognition to convert your spoken words into text.

To quickly access Google Voice Typing, tap  $\bigcup$  on the Home screen and speak the words you want your phone to type.

#### **Configure Google Voice Typing**

On the Home screen, tap **Settings** -> **Language and input** -> **Google voice typing**.

- **Languages:** Select a language as your default language.
- **"OK Google"detection:** Tap to choose whether you say" OK Google" to start a voice search from the Google app.
- **Hands-free:** Tap to choose whether you allow requests or not with device locked.
- **Speech output:** Tap to choose "On" or "Hands-free only".
- **Offline speech recognition:** Tap to download additional language packs.
- **Block offensive words:** Turn the switch to make the phone recognize and block offensive voice results.
- **Bluetooth headset:** Turn the switch to enable the phone to record audio through Bluetooth headset if available.

## 18. 13 Backup and reset

You can back up your app data, WLAN passwords and other settings to Google servers.

#### **Back up your data**

- 1. On the Home screen, tap **Settings** -> **Backup & reset**.
- 2. Tap **Back up my data** and turn the switch on.

#### **Factory data reset**

- 1. On the Home screen, tap **Settings**.
- 2. Tap **Backup & reset** -> **Factory data reset** -> **RESET PHONE**.

# 18. 14 Date & time

- 1. On the Home screen, tap **Settings**.
- 2. Tap **Date & time**.
- 3. You can set the following options:
	- **Automatic date & time:** Turn the switch on to use network-provied time.
	- **Automatic time zone:** Turn the switch on to use the network-provided time zone.
	- **Set date:** Tap to set date manually when Automatic date & time option is disabled.
	- **Set time:** Tap to set time manually when Automatic date & time option is disabled.
	- **Select time zone:** Tap to select the time zone manually when Automatic time zone is disabled.
	- **Use 24-hour format:** Tap to switch between the 24-hour format and 12-hour format.

# 18. 15 Accessibility

Use Accessibility to make mobile phone easy to use for all individuals, including those with disabilities.

- 1. On the Home screen, tap **Settings**.
- 2. Tap **Accessibility**.
- 3. Set the accessibility options.

# 18. 16 About phone

Use About phone to know more information about your phone including your phone's status, model, android version, baseband version and so on.

- 1. On the Home screen, tap **Settings**.
- 2. Tap **About phone**.

# **Appendix A: Specifications**

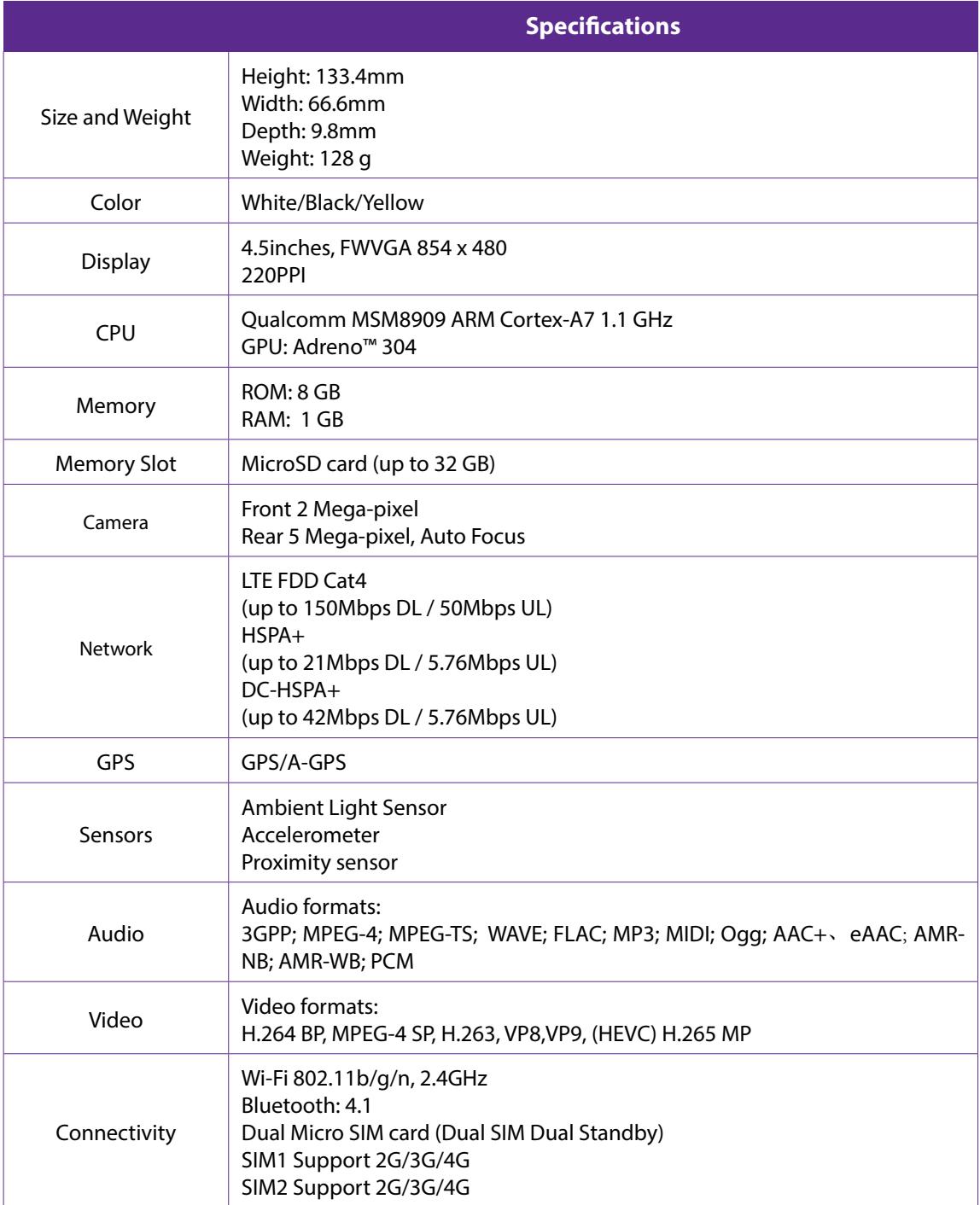

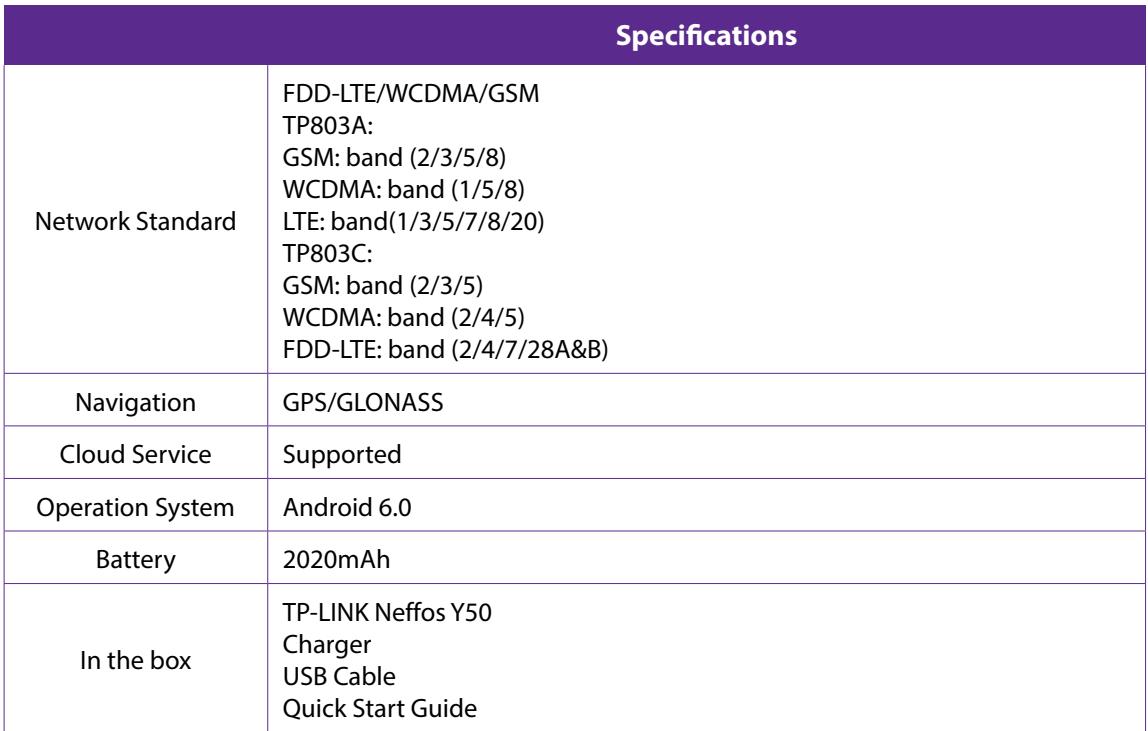

# **Appendix B: Technical Support**

Contact our technical support if you have any questions related to this product.

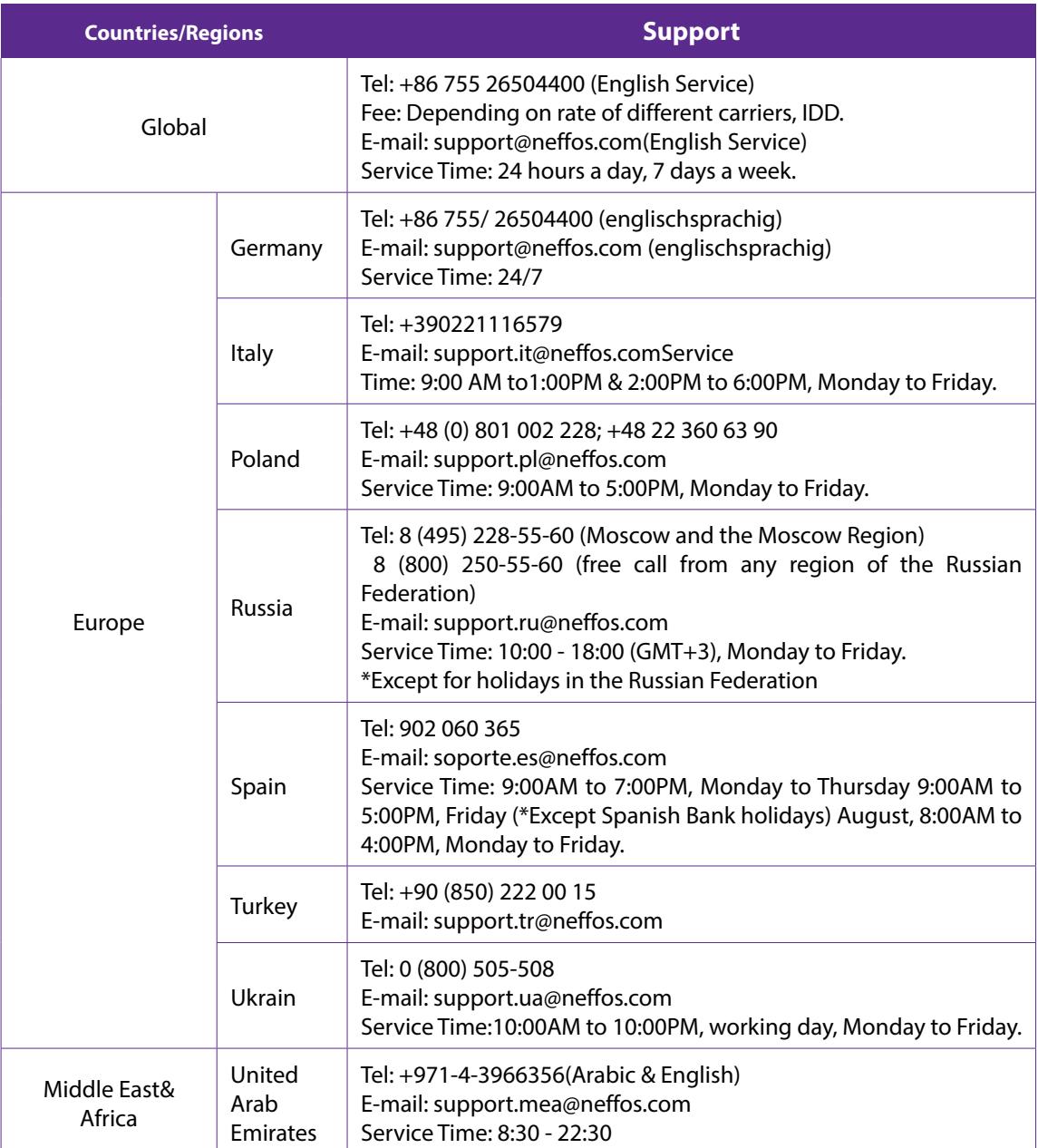

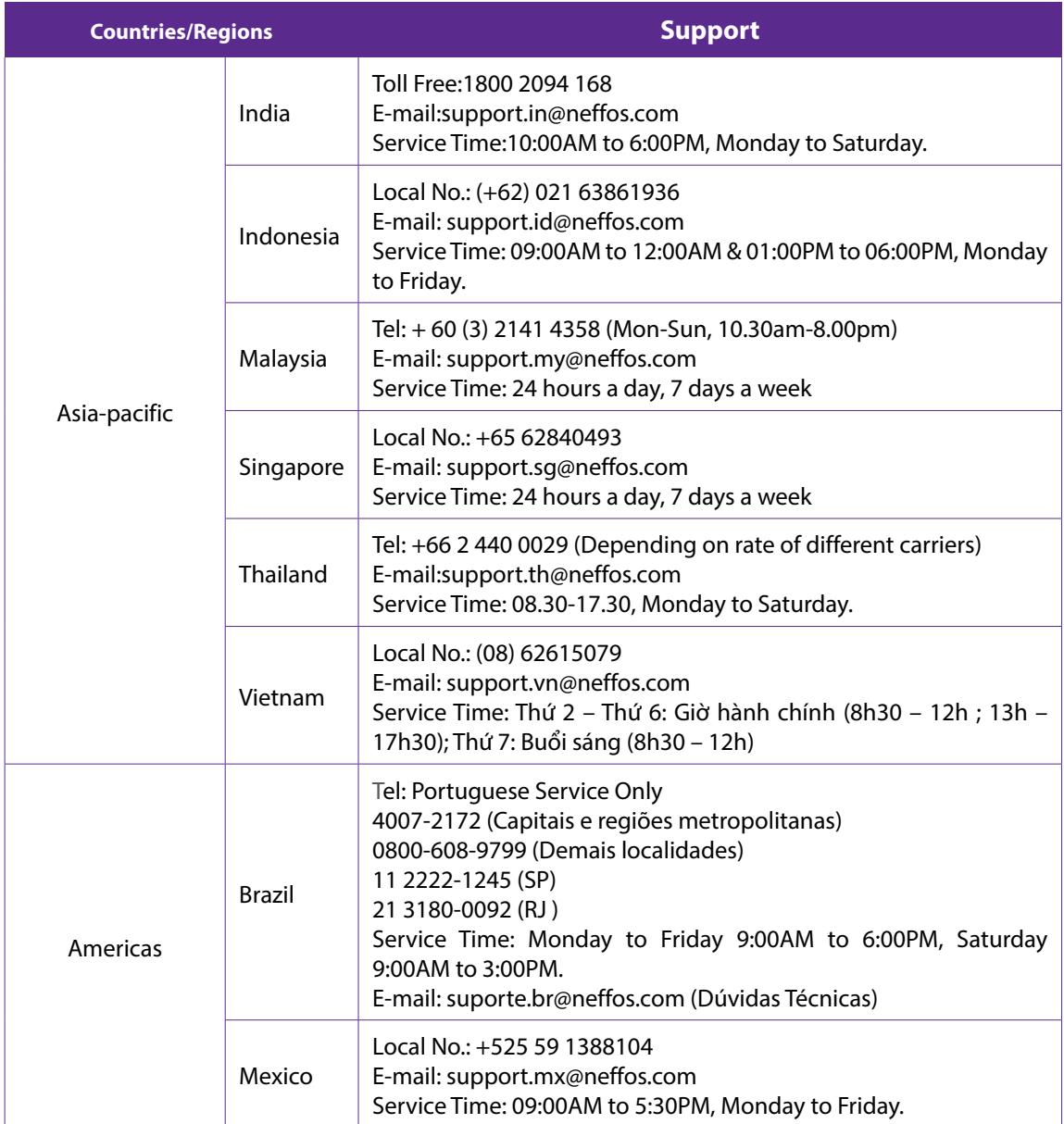

# **Appendix C: Explanation of the symbols on the product label**

The meaning of symbols on the product label is explained below.

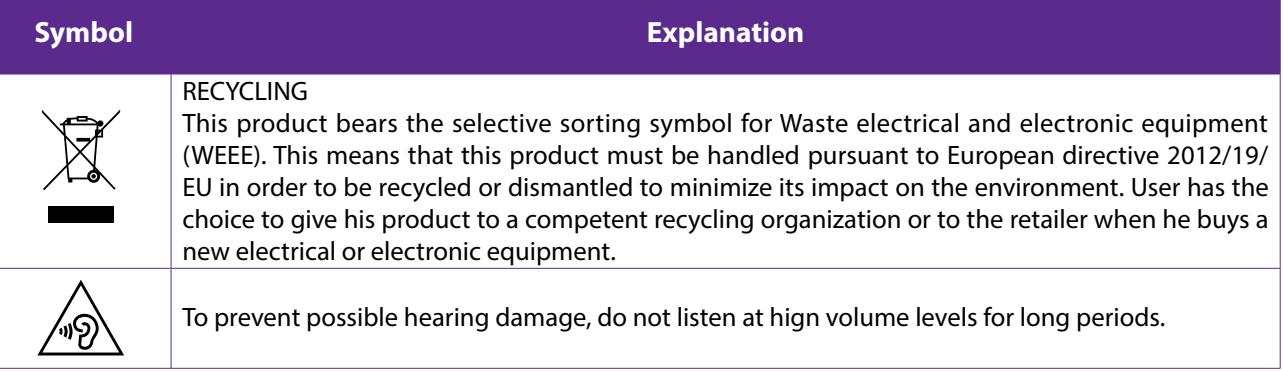

## **COPYRIGHT & TRADEMARKS**

Specifications are subject to change without notice.  $TP$ -LINK' is a registered trademark of TP-LINK TECHNOLOGIES CO., LTD. **ngffos** is a registered trademark of Neffos Limited. Other brands and product names are trademarks or registered trademarks of their respective holders.

No part of the specifications may be reproduced in any form or by any means or used to make any derivative such as translation, transformation, or adaptation without permission from TP-LINK TECHNOLOGIES CO., LTD. Copyright © 2016 TP-LINK TECHNOLOGIES CO., LTD. All rights reserved.

Android is a trademark of Google Inc.

The Bluetooth® word mark and logos are registered trademarks owned by Bluetooth SIG, Inc. And any use of such marks by TP-LINK TECHNOLOGIES CO., LTD. is under license.

http://www.neffos.com

# **FCC STATEMENT**

This equipment has been tested and found to comply with the limits for a Class B digital device, pursuant to part 15 of the FCC Rules. These limits are designed to provide reasonable protection against harmful interference in a residential installation. This equipment generates, uses and can radiate radio frequency energy and, if not installed and used in accordance with the instructions, may cause harmful interference to radio communications. However, there is no quarantee that interference will not occur in a particular installation. If this equipment does cause harmful interference to radio or television reception, which can be determined by turning the equipment off and on, the user is encouraged to try to correct the interference by one or more of the following measures:

• Reorient or relocate the receiving antenna.

. Increase the separation between the equipment and receiver.

•Connect the equipment into an outlet on a circuit different from that to which the receiver is connected.

•Consult the dealer or an experienced radio/ TV technician for help.

This device complies with part 15 of the FCC Rules. Operation is subject to the following two conditions:

1) This device may not cause harmful interference.

2) This device must accept any interference received, including interference that mav cause undesiredoperation.

Any changes or modifications not expressly approved by the party responsible for compliance could void the user's authority to operate the equipment.

Note: The manufacturer is not responsible for any radio or TV interference caused by unauthorized modifications to this equipment. Such modifications could void the user's authority to operate the equipment.

# **FCC Compliance**

The exposure recommendations for mobile phones use a measurement unit known as the Specific Absorption Rate (SAR). The SAR limit recommended by the ICNIRP for the mobile phones used by the general public is 1.6W/kg averaged over one gram of tissue by IEEE Std 1528 for the head. The highest SAR value for this model phone when tested was 0.353W/kg for head, 0.847W/kg for Body-worn and 1.186W/kg for hotspot.

For limiting the radio waves exposure, it is recommended to reduce the mobile phone call duration or to use a headset. The purpose of those precautions is to take the mobile phone away from the head and the body.For body worn operation, this phone has been tested and meets FCC RF exposure quidelines when used with an accessory that contains no metal and that positions the handset a minimum of 15mm from the body. For hotspot operation, the distance is 10mm. Use of other accessories may not ensure compliance with FCC RFexposure quidelines.

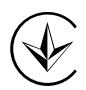

Продукт сертифіковано згідно с правилами системи УкрСЕПРО на відповідність вимогам нормативних документів та вимогам, що передбачені чинними законодавчими актами України.

# FAT

## **Personal information and data security**

The use of some functions or third-party applications on your device could result in your personal information and data being lost or becoming accessible to others. Several measures are recommended to help you protect personal and confidential information.

- Place your device in a safe area to prevent it from unauthorized use.
- Set your device screen to lock and create a password or unlock pattern to open it.
- Periodically back up personal information kept on your USIM card, memory card, or stored in your device memory. If you change to a different device, be sure to move or delete any personal information on your old device.
- If you are worried about viruses when you receive messages or emails from a stranger, you can delete them without opening them.
- If you use your device to browse the Internet, avoid websites that might pose a security risk to avoid theft of your personal information.
- If you use services such as Wi-Fi tether or Bluetooth, set passwords for these services to prevent unauthorized access. When these services are not in use, turn them off.
- Install or upgrade device security software and regularly scan for viruses.
- Be sure to obtain third-party applications from a legitimate source. Downloaded third-party applications should be scanned for viruses.
- Install security software or patches released by Neffos or third-party application providers.
- Some applications require and transmit location information. As a result, a third-party may be able to share your location information.
- Your device may provide detection and diagnostic information to third-party application providers. Third party vendors use this information to improve their products and services.
- If you have concerns about the security of your personal information and data, please contact support@ neffos.com.

# **Legal notice**

Copyright © 2016 TP-LINK TECHNOLOGIES CO., LTD. All rights reserved.

## **Trademarks and permissions**

noffos is trademarks or registered trademarks of Neffos Limited. TP-LINK is responsible for Neffos.

Android is a trademark of Google Inc.

The Bluetooth® word mark and logos are registered trademarks owned by Bluetooth SIG, Inc. and any use of such marks by Neffos Limited is under license.

Other trademarks, product, service and company names mentioned may be the property of their respective owners.

## **Third-Party software statement**

Neffos does not own the intellectual property of the third-party software and applications that are delivered with this product. Therefore, Neffos will not provide any warranty of any kind for third party software and applications. Neither will Neffos provide support to customers who use third-party software and applications, nor be responsible or liable for the functions or performance of third-party software and applications.

Third-party software and applications services may be interrupted or terminated at any time, and Neffos does not guarantee the availability of any content or service. Third-party service providers provide content and services through network or transmission tools outside of the control of Neffos. To the greatest extent permitted by applicable law, it is explicitly stated that Neffos shall not compensate or be liable for services provided by third-party service providers, or the interruption or termination of third-party contents or services. Neffos shall not be responsible for the legality, quality, or any other aspects of any software installed on this product, or for any uploaded or downloaded third-party works in any form, including but not limited to texts, images, videos, or software etc. Customers shall bear the risk for any and all effects, including incompatibility between the software and this product, which result from installing software or uploading or downloading the third-party works.

This product is based on the open-source Android™ platform. Neffos has made necessary changes to the platform.

Therefore, this product may not support all the functions that are supported by the standard Android platform or may be incompatible with third-party software. Neffos does not provide any warranty or representation in connect with any such compatibility and expressly excludes all liability in connection with such matters.

#### **DISCLAIMER**

ALL CONTENTS OF THIS MANUAL ARE PROVIDED "AS IS". EXCEPT AS REQUIRED BY APPLICABLE LAWS, NO WARRANTIES OF ANY KIND, EITHER EXPRESS OR IMPLIED, INCLUDING BUT NOT LIMITED TO, THE IMPLIED WARRANTIES OF MERCHANTABILITY AND FITNESS FOR A PARTICULAR PURPOSE, ARE MADE IN RELATION TO THE ACCURACY, RELIABILITY OR CONTENTS OF THIS MANUAL.

TO THE MAXIMUM EXTENT PERMITTED BY APPLICABLE LAW, IN NO EVENT SHALL NEFFOS BE LIABLE FOR ANY SPECIAL, INCIDENTAL, INDIRECT, OR CONSEQUENTIAL DAMAGES, OR LOSS OF PROFITS, BUSINESS, REVENUE, DATA, GOODWILL SAVINGS OR ANTICIPATED SAVINGS REGARDLESS OF WHETHER SUCH LOSSES ARE FORSEEABLE OR NOT.

THE MAXIMUM LIABILITY (THIS LIMITATION SHALL NOT APPLY TO LIABILITY FOR PERSONAL INJURY TO THE EXTENT APPLICABLE LAW PROHIBITS SUCH A LIMITATION) OF NEFFOS ARISING FROM THE USE OF THE PRODUCT DESCRIBED IN THIS MANUAL SHALL BE LIMITED TO THE AMOUNT PAID BY CUSTOMERS FOR THE PURCHASE OF THIS PRODUCT.

#### **Privacy policy**

To better understand how we protect your personal information, please see the privacy policy at www.neffos. com.

## **Safety information**

This section contains important information about the operation of your device. It also contains information about how to use the device safely. Read this information carefully before using your device.

#### **Electronic device**

Do not use your device if using the device is prohibited. Do not use the device if doing so causes danger or interference with other electronic devices.

#### **Interference with medical equipment**

- Follow rules and regulations set forth by hospitals and health care facilities. Do not use your device where prohibited.
- Some wireless devices may affect the performance of hearing aids or pacemakers. Consult your service provider for more information.
- Avoid using your device within a 15 cm range of a pacemaker if possible, as your device can interfere with the pacemaker. To minimize possible interference with a pacemaker, use your device only on the side of your body that is opposite the pacemaker.
- If you use medical equipment, contact the equipment manufacturer before using your device to determine whether or not the equipment will be affected by radio frequencies emitted by the device.
- Do not use your device near devices or apparatuses that emit radio frequencies, such as sound systems or radio towers Radio frequencies may cause your device to malfunction.
- Do not use your device near devices or apparatuses that emit radio frequencies, such as sound systems or radio towers. Radio frequencies may cause your device to malfunction.
- Electronic devices in your car may malfunction, due to radio interference from your device. Contact the manufacturer for more information.

#### **Protecting your hearing when using a headset**

- $\sqrt{\phi}$  To prevent possible hearing damage, do not listen at high volume levels for long periods.
- Using a headset at high volumes may damage your hearing. To reduce this risk, lower the headset volume to a safe and comfortable level.
- Exposure to high volumes while driving may cause distraction and increase your risk of an accident.
- Do not use a headset while driving or riding. Doing so may distract your attention and cause an accident, or may be illegal depending on your region.

#### **Areas with flammables and explosives**

- Turn off your device in potentially explosive environments instead of removing the battery. Always comply with regulations, instructions and signs in potentially explosive environments.
- Do not use your device at refueling points (petrol stations), near fuels or chemicals, or in blasting areas.
- Do not store or carry flammable liquids, gases, or explosive materials in the same compartment as the device, its parts, or accessories.

## **Traffic security**

- Observe local laws and regulations while using the device. To reduce the risk of accidents, do not use your wireless device while driving.
- Concentrate on driving. Your first responsibility is to drive safely.
- Do not hold the device while driving. Use hands-free accessories.
- When you must make or answer a call, pull of the road safely and park the vehicle first.
- RF signals may affect the electronic systems of motor vehicles. For more information, consult the vehicle manufacturer.
- Do not place the device over the air bag or in the air bag deployment area in a motor vehicle. Doing so may hurt you because of the strong force when the air bag inflates.、
- On an aircraft, using electronic devices can interfere with the aircraft's electronic navigational instruments. Make sure the device is turned off during takeoff and landing. After takeoff, you can use the device in flight mode if allowed by aircraft personnel.

## **Operating environment**

- Do not expose the device to heavy smoke or fumes. Doing so may damage the outside of the device or cause it to malfunction.
- Do not use or store your device in areas with high concentrations of dust or airborne materials. Dust or foreign materials can cause your device to malfunction and may result in fire or electric shock.
- Do not use your device during thunderstorms to protect your device against any danger caused by lightning.
- Avoid exposing your device and battery to very cold or very hot temperatures. Extreme temperatures can damage the device and reduce the charging capacity and life of your device and battery.
- Prevent the battery from coming into contact with metal objects, as this can create a connection between the + and – terminals of your battery and lead to temporary or permanent battery damage.
- Do not expose your device to direct sunlight (such as on a car dashboard) for prolonged periods.
- To protect your device or accessories from fire or electrical shock hazards, avoid rain and moisture.
- Keep the device away from sources of heat and fire, such as a heater, microwave oven, stove, water heater, radiator, or candle.
- Do not place sharp metal objects, such as pins, near the earpiece or speaker. The earpiece may attract these objects and result in injury.
- Prevent the multipurpose jack and the small end of the charger from contact with conductive materials, such as liquids, dust, metal powders, and pencil leads. Conductive materials may cause a short circuit or corrosion of the terminals, which may result in an explosion or fire.
- Stop using your device or applications for a while if the device is overheated. If skin is exposed to an overheated device for an extended period, low temperature burn symptoms, such as red spots and darker pigmentation, may occur.
- Do not touch the device's antenna. Otherwise, communication quality may be reduced.
- Do not allow children or pets to bite or suck the device or accessories. Doing so may result in damage or explosion.
- Observe local laws and regulations, and respect the privacy and legal rights of others.
- Do not use your device's camera flash directly in the eyes of people or pets. Otherwise temporary loss of vision or damage to the eyes may occur.
- While using your device, leave some lights on in the room and do not hold the screen too close to your eyes.

## **Child's safety**

- Comply with all precautions with regard to child's safety. Letting children play with the device or its accessories may be dangerous. The device includes detachable parts that may present a choking hazard. Keep away from children.
- The device and its accessories are not intended for use by children. Children should only use the device with adult supervision.

#### **Accessories**

- Using an unapproved or incompatible power adapter, charger or battery may cause fire, explosion or other hazards.
- Use manufacturer-approved batteries, chargers, accessories, and supplies
- Using generic batteries or chargers may shorten the life of your device or cause the device to malfunction. They may also cause a fire or cause the battery to explode.
- TP-LINK cannot be responsible for the user's safety when using accessories or supplies that are not approved by TP-LINK.

## **Charger safety**

- For pluggable devices, the socket-outlet shall be installed near the devices and shall be easily accessible.
- Unplug the charger from electrical outlets and the device when not in use.
- Do not drop or cause an impact to the charger.
- Do not use damaged power cords or plugs, or loose electrical sockets. Unsecured connections can cause electric shock or fire.
- Never use a damaged charger or battery.
- Do not touch the device or the charger with wet hands. Doing so may lead to short circuits, malfunctions, or electric shocks.
- If your charger has been exposed to water, other liquids, or excessive moisture, take it to an authorized service center for inspection.
- Ensure that the charger meets the requirements of Clause 2.5 in IEC60950-1/EN60950-1 and has been tested and approved according to national or local standards.
- Connect the device only to products with the USB-IF logo or with USB-IF compliance program completion.
- Do not bend or damage the power cord. Doing so may cause electric shock or fire.
- Do not use your device while it is charging or touch your device with wet hands. Doing so may cause electric shock.

• Do not short-circuit the charger or the device. Doing so may cause electric shock or fire, or the battery may malfunction or explode.

#### **Battery safety**

- Do not connect battery poles with conductors, such as keys, jewelry, or other metal materials. Doing so may short-circuit the battery and cause injuries or burns.
- Keep the battery away from excessive heat and direct sunlight. Do not place it on or in heating devices, such as microwave ovens, stoves, or radiators. Batteries may explode if overheated.
- Do not attempt to modify or remanufacture the battery, insert foreign objects into it, or immerse or expose it to water or other liquids. Doing so may lead to fire, explosion, or other hazards.
- If the battery leaks, ensure that the electrolyte does not make direct contact with your skins or eyes. If the electrolyte touches your skins or splashes into your eyes, immediately flush with clean water and consult a doctor.
- In case of battery deformation, color change, or overheating while charging or storing, immediately stop using the device and remove the battery. Continued use may lead to battery leakage, fire, or explosion.
- Do not put batteries in fire as they may explode. Damaged batteries may also explode.
- Dispose of used batteries in accordance with local regulations. Improper battery use may lead to fire, explosion, or other hazards.
- Do not bite or suck the device or the battery. Doing so may damage the device or result in an explosion or fire.
- Do not smash or pierce the battery, or expose it to high external pressure. Doing so may lead to a short circuit or overheating.
- Do not drop the device or battery. If the device or battery is dropped, especially on a hard surface, and may be damaged.
- If the device standby time shortens significantly, replace the battery.
- Do not handle a damaged or leaking Lithium Ion (Li-Ion) battery. For safe disposal of your Li-Ion battery, contact your nearest authorized service center.
- If you notice strange smells or sounds coming from your device or the battery, or if you see smoke or liquids leaking from the device or battery, stop using the device immediately and take it to a TP-LINK Service Centre. Failure to do so may result in fire or explosion.

**Caution:** Risk of explosion if battery is replaced by an incorrect type. Dispose of used batteries according to the instructions.

## **Cleaning and maintenance**

- Keep the device and accessories dry. Do not attempt to dry it with an external heat source, such as a microwave oven or hair dryer. Do not turn on your device if it is wet. If your device is already on, turn it off and remove the battery immediately (if the device will not turn off or you cannot remove the battery, leave it as-is). Then, dry the device with a towel and take it to a service canter.
- Do not expose your device or accessories to extreme heat or cold. These environments may interfere with proper function and may lead to fire or explosion.
- Avoid collision, which may lead to device malfunctions, overheating, fire, or explosion.
- Before you clean or maintain the device, stop using it, stop all applications, and disconnect all cables connected to it.
- Do not use any chemical detergent, powder, or other chemical agents (such as alcohol and benzene) to clean the device or accessories. These substances may cause damage to parts or present a fire hazard. Use a clean, soft, and dry cloth to clean the device and accessories.
- Do not store your device near magnetic fields for extended periods of time. Your device may malfunction or the battery may discharge from exposure to magnetic fields. Magnetic stripe cards, including credit cards, phone cards, passbooks, and boarding passes, may be damaged by magnetic fields.
- Do not use your device with the back cover removed. The battery may fall out of the device, which may result in damage or malfunction.
- Do not dismantle or remanufacture the device and its accessories. This voids the warranty and releases the manufacturer from liability for damage. In case of damage, contact an authorized service center for assistance or repair.
- If the device screen is broken in a collision, immediately stop using the device. Do not touch or attempt to remove the broken parts. Promptly contact an authorized service center.
- Do not store your device with metal objects, such as coins, keys, and necklaces. Your device may be scratched or may malfunction. If the battery terminals come into contact with metal objects, this may cause a fire.

#### **Emergency calls**

The availability of emergency calls is subject to your cellular network quality, service provider policy, and local laws and regulations. Never rely solely on your device for critical communications like medical emergencies.

#### **Environmental protection**

- The device and its accessories (if included), such as the power adapter, headset, and battery should not be disposed of with household garbage.
- Disposal of the device and its accessories is subject to local regulations. Support proper collection and recycling.

#### **Disposal and recycling information**

 $\mathbb X$  This marking on the product, accessories or literature indicates that the product and its electronic accessories (e.g. charger, batteries, headset, USB cable) should not be disposed of with other household waste.

To prevent possible harm to the environment or human health from uncontrolled waste disposal, please separate these items from other types of waste and recycle them responsibly to promote the sustainable reuse of material resources.

Household users should contact either the retailer where they purchased this product, or their local government office, for details of where and how they can take these items for environmentally safe recycling.

Business users should contact their supplier and check the terms and conditions of the purchase contract. This product and its electronic accessories should not be mixed with other commercial wastes for disposal.

This product is RoHS compliant.

#### **EU regulatory conformance.**

#### **Body worn operation**

The device complies with RF specifications when used near your ear or at a distance of 5 mm from your body. Ensure that the device accessories, such as a device case and device holster, are not composed of metal components. Keep the device away from your body to meet the distance requirement.

#### Certification information (SAR)

This device meets guidelines for exposure to radio waves. Your device is a low-power radio transmitter and receiver. As recommended by international guidelines, the device is designed not to exceed the limits for exposure to radio waves. These guidelines were developed by the International Commission on Non-Ionizing Radiation Protection (ICNIRP), an independent scientific organization, and include safety measures designed to ensure the safety of all users, regardless of age and health.

The Specific Absorption Rate (SAR) is the unit of measurement for the amount of radio frequency energy absorbed by the body when using a device. The SAR value is determined at the highest certified power level in laboratory conditions, but the actual SAR level during operation can be well below the value. This is because the device is designed to use the minimum power required to reach the network.

The SAR limit adopted by Europe is 2.0 W/kg averaged over 10 grams of tissue, and the highest SAR value for this device complies with this limit.

The highest SAR value reported for this device type when tested at the ear is 0.220 W/kg, and when properly worn on the body is 0.974 W/kg.

## **Statement**

Hereby, Neffos Limited declares that this device is in compliance with the essential requirements and other relevant provisions of Directive 1999/5/EC.

For the declaration of conformity, visit the web site www.neffos.com.

The following marking is included in the product:

# **CE1588**

This device may be operated in all member states of the EU. Observe national and local regulations where the device is used.

This device may be restricted for use, depending on the local network.

## **DECLARATION OF CONFORMITY**

We, TP-LINK TECHNOLOGIES CO., LTD.,

Address: Building 24-1F/3F/4F/5F, 28-1F/2F/3F/4F Science and Technology Park, Shennan Road, Nanshan District, Shenzhen City, Guangdong Province, P.R. China

Declare under our own responsibility that the product:

#### **Model: TP803A**

#### **Intended use: Neffos Y50 FDD-LTE Smartphone**

This product is in conformity with the following standards and/or other normative documents:

- 1. Health (Article 3.1(a) of the R&TTE Directive)
- EN 50360: 2001+A1: 2012; EN 50566: 2013/AC: 2014; EN 62479: 2010;
- EN 62209-1: 2006; EN 62209-2: 2010
- 2. Safety (Article 3.1(a) of the R&TTE Directive)
- EN 60950-1:2006+A11:2009+A1:2010+A12:2011+A2:2013; EN 50332-2: 2013
- 3. Electromagnetic compatibility (Article 3.1 (b) of the R&TTE Directive)
- EN 301 489-1 V1.9.2; EN 301 489-3 V1.6.1;
- EN 301 489-7 V1.3.1; EN 301 489-17 V2.2.1;
- FN 301 489-24 V1 51;
- EN 55013:2013; EN55020:2007+A11:2011
- 4. Radio frequency spectrum usage (Article 3.2 of the R&TTE Directive)
- EN 301 511 V9.0.2; EN 301 908-1 V7.1.1;
- EN 301 908-2 V6.2.1; EN 301 908-13 V6.2.1
- EN 300 328 V1.9.1;
- EN 300 440-1 V1.6.1; EN 300 440-2 V1.4.1

We hereby declare that the above named product is in conformance to all the essential requirements of the Directives:

R&TTE Directive (1999/5/EC),

All the reports of the applied standards have the Positive Opinion of Notified Body:

ACB, 6731 Whittier Avenue, Suite C110 McLean, VA 22101, U.S.A

Identification mark:

# CE1588

The technical documentation relevant to the above equipment will be held at:

TP-LINK TECHNOLOGIES CO., LTD.

Building 24-1F/3F/4F/5F, 28-1F/2F/3F/4F Science and Technology Park, Shennan Road, Nanshan District, Shenzhen City, Guangdong Province, P.R. China

Authorized Person:

异前身

Date of issue: 2016/10/10